# **外国人留学生宿舍申请系统使用指南**

#### **1. 宿舍申请**

- ① 在往[上http://dez.dongseo.ac.kr/source/sur/06/htm/](http://dez.dongseo.ac.kr/source/sur/06/htm/) 的地址运行连接
- ② 输入ID及密码后登录(Log in)

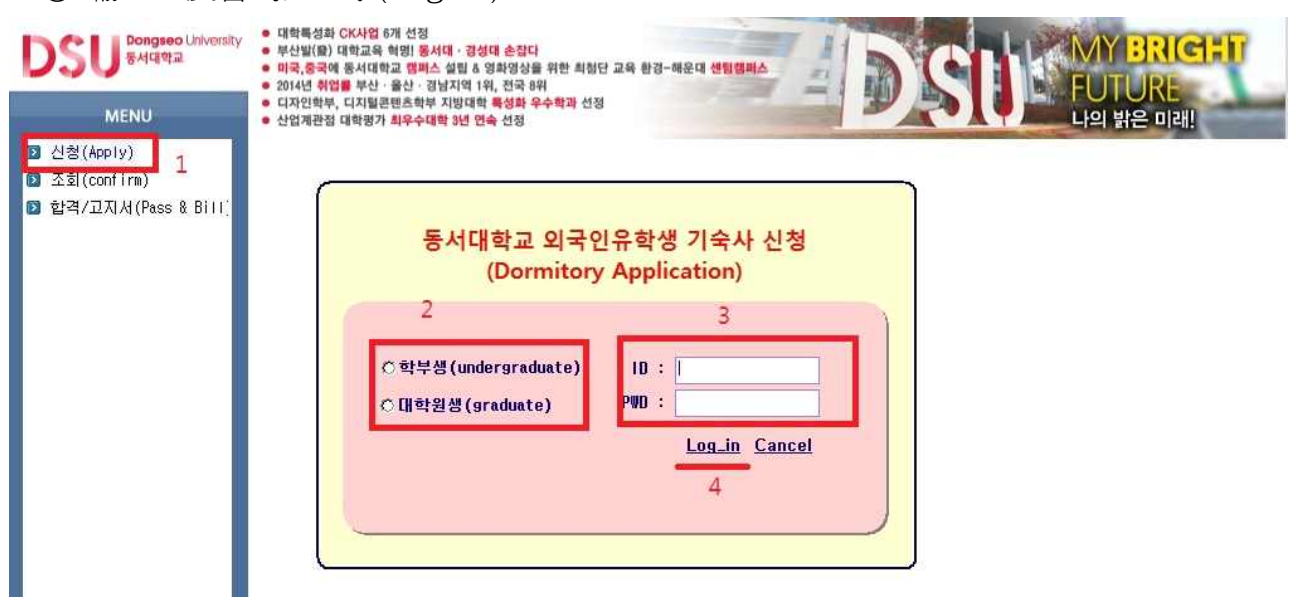

在左边的菜单中选"신청(Apply)"点击 → "本科生(학부생)"与"研究生(대학원생)"中请选择 自己的学籍 → 输入自己的ID及密码 (ID是自己的学号,密码(PW)是外国人登陆证的后面七 个数字) → "Log in"点击

③ 填写申请书-1

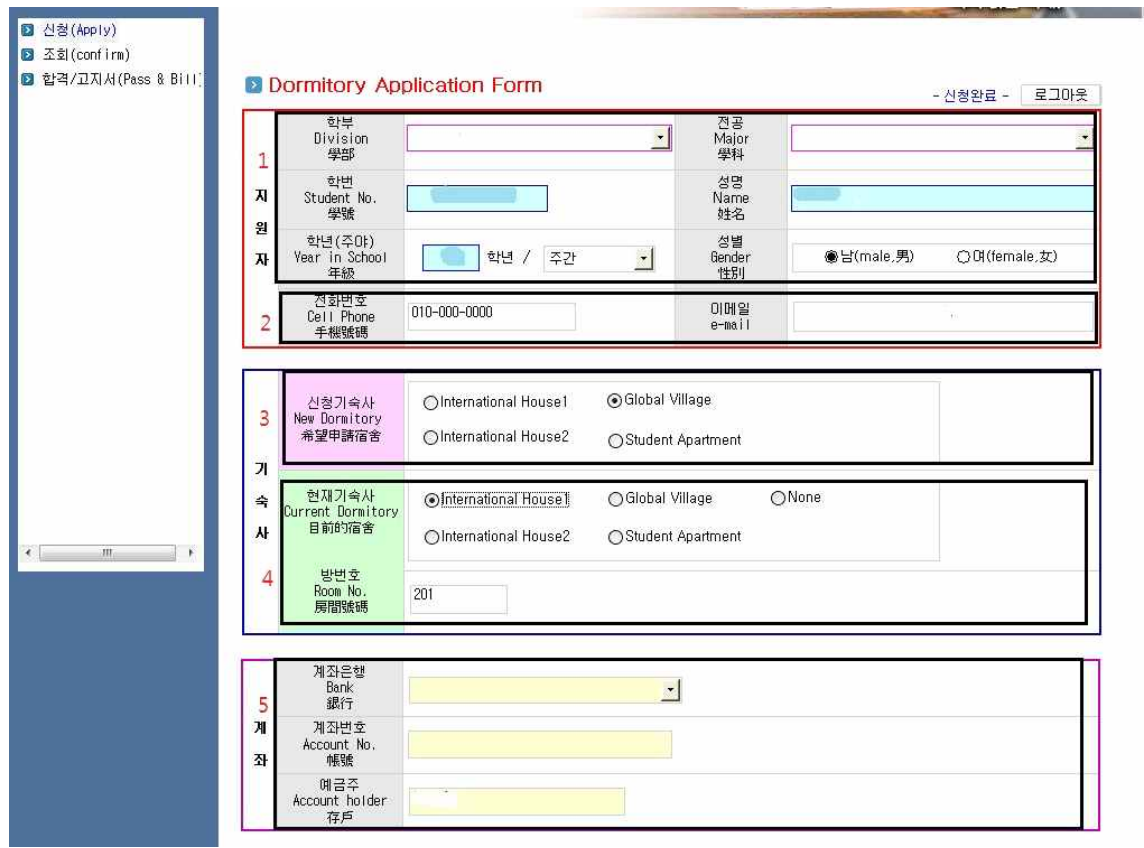

1) 登录自己的ID与密码后可以看到上边的内容。第一部分(个人信息)是登录后自动生成。

2) 第二部分(手机号码与电子邮件)是自己要填写的。

3) 第三部分是自己想申请下学期的宿舍的。请选择下学期自己想住的宿舍楼。

 4) 第四部分是选择现在居住的宿舍情况的内容。请选择自己现在的宿舍楼,填写房间号 码。如果现在在学校外边住的学生,请选择"None"。

5) 第五部分是填写自己的帐号信息(韩国的帐号)。

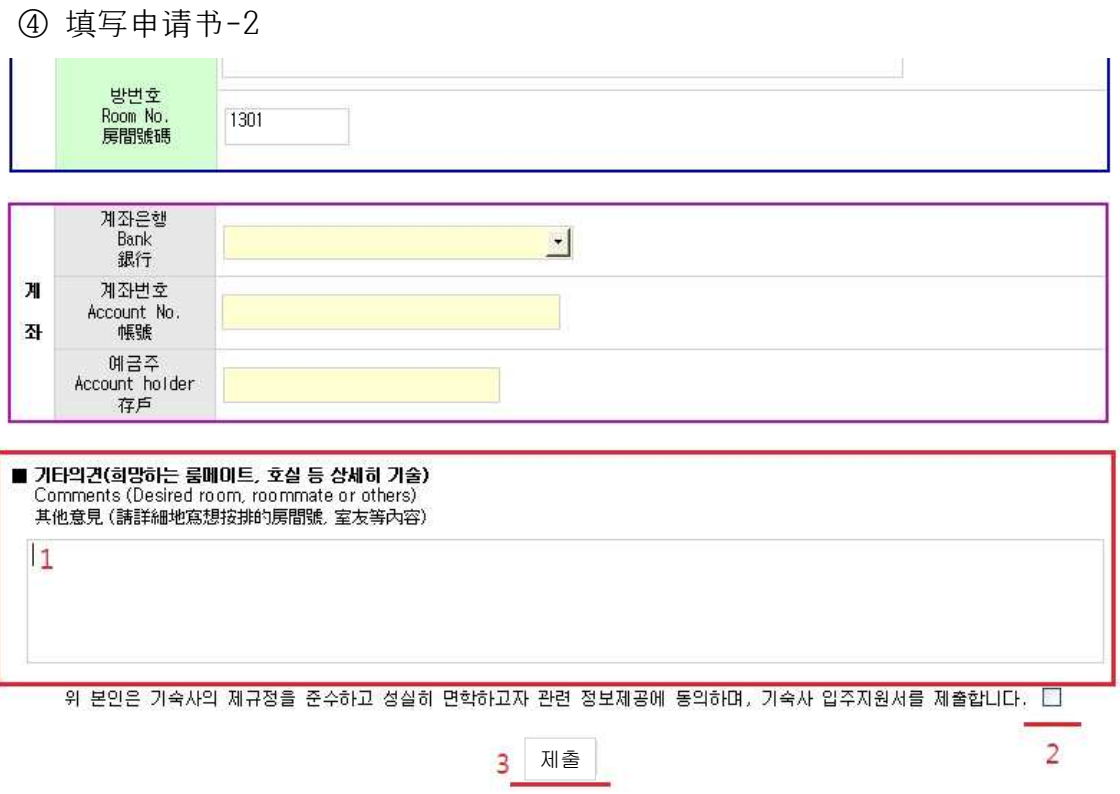

동 서 대 학 교 종합행정처장 귀하

 1) 请在"其他意见"上填写希望一起住的室友的信息(姓名、学号等)以及希望住的房间号码 等的具体内容。(只能可以用韩语、英语。在系统上不能使用简体的中文)

 2) 第二部分的意思是自己同意提供宿舍申请的相关信息,所以必须要在这里点击才可以 申请完成。

3) 请点击第三部分(제출)就完成宿舍申请。

## **2. 宿舍申请确认**

① 本人可以在宿舍申请系统上确认正常申请的情况。

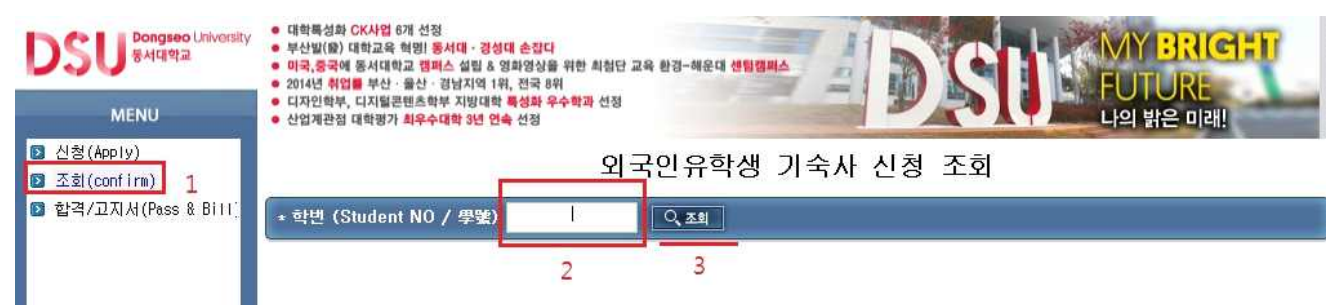

在左边的菜单中选"조회(Application Confirmation)"点击 → 在第二部分上输入自己的 学号 → 在第三部分的"조회"点击

② 登录后可以看到"신청완료"就正常地完成宿舍申请。

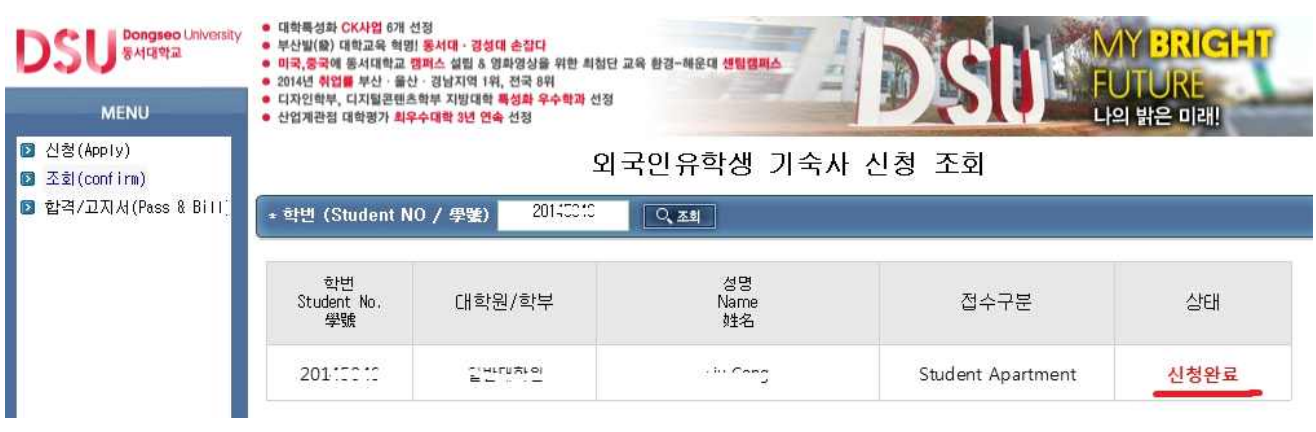

### **3. 宿舍安排结果查询及打印宿舍费单子**

① 可以在系统上本人申请的宿舍安排的结果

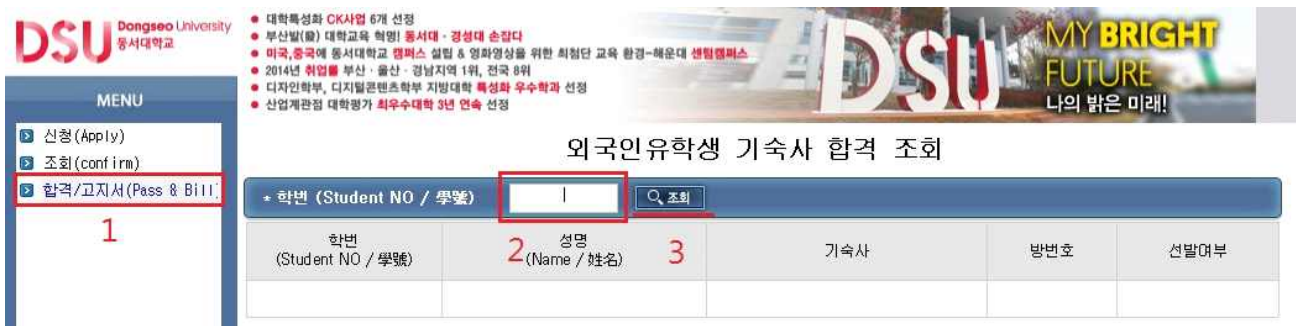

 在左边的菜单中选"결과/고지서(Result&Invoice)点击 → 在第二部分输入自己的学号 → 在第三部分"조회"点击

② 请确认本人申请的宿舍合格及房间安排的情况后,打印宿舍费单子并交纳 可以在第一

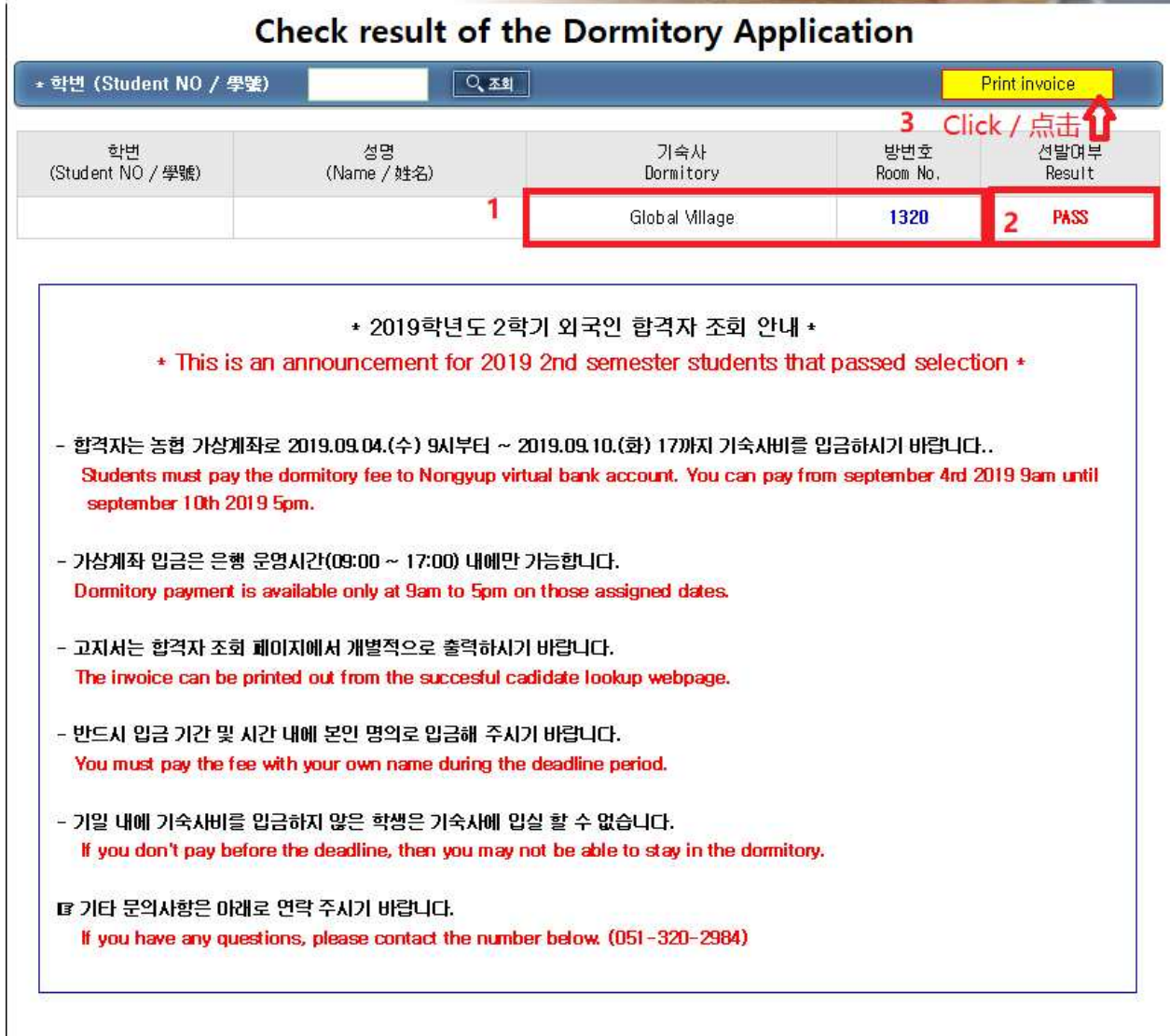

部分下学期安排的宿舍楼和房间号确认 → 可以在第二部分自己申请的宿舍合格的情况 → 在第三部分(Print Invoice)点击,可以打印宿舍费的单子

**※ 自己打印宿舍费的单子, 必须在国际生活馆2内四层的农协银行交纳宿舍费。不可在其他银行交纳。**

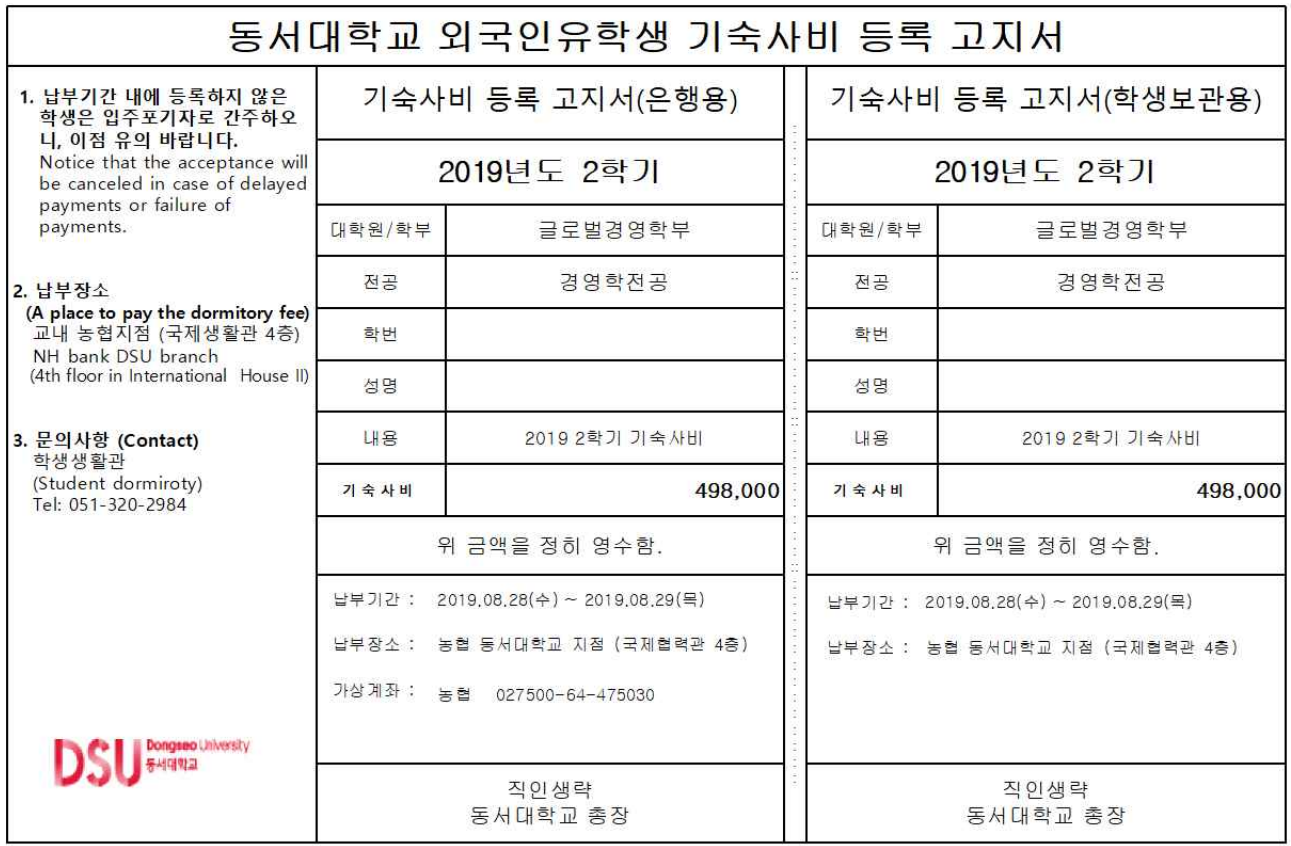

#### **注意事项**

- **1. 用虚拟账号汇款的话,从上午9点到下午5点能汇款。(应准时付款)**
- **2. 必须在期限内付款,并且要用本人的名字来付款。**
- **3. 如果在期限内不付款的话,就不能入住,并会带来很多麻烦。**
- **4. 虚拟账号**

**虚拟账号指的是给每个同学入金账号,应按宿舍费单子上的金额付款,要不然被视为不付款。**

**如果有疑问时,随时来学生生活馆办公室咨询。 051-320-2984**